## Laser cut Spirograph

Spirograph is a simple drawing game that uses working gears. The goal of this activity is to design a simple spirograph with Tinkercad and export the files ready for laser cutting.

|  | Difficulté | Facile |
|--|------------|--------|
|--|------------|--------|

Durée 2 heure(s)

Catégories Art, Machines & Outils, Jeux & Loisirs

O Coût 10 EUR (€)

| Sommaire                                 |  |
|------------------------------------------|--|
| Introduction                             |  |
| Age range                                |  |
| Skill level                              |  |
| Objectives                               |  |
| Background knowledge and competences     |  |
| Étape 1 - Getting started                |  |
| Étape 2 - Designing the gear tooth       |  |
| Étape 3 - Designing the gears            |  |
| Étape 4 - Designing the spirograph       |  |
| Étape 5 - Export the file as .svg format |  |
| Notes et références                      |  |
| Commentaires                             |  |
|                                          |  |

### Introduction

## Age range

>12

## Skill level

Beginner

# Objectives

The Learning goals for this activity are:

- Learn to design compound shapes
- Learn the difference between 2D and 3D design
- Learn the basics of designing for laser cutting
- Master the basics of Tinkercad (an on-line software for 3D modeling)
- Comprehend how gears work

# Background knowledge and competences

The basic Tinkercad tutorials

- Learning the moves
- <u>Camera controls</u>
- Creating holes
- <u>Scale, copy, paste</u>

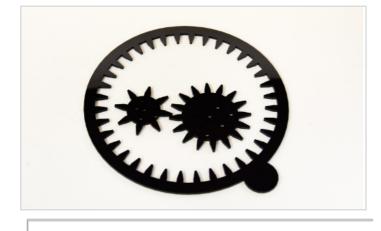

Matériaux

computer with internet connection

Outils lasercut machine

#### Étape 1 - Getting started

- Open a new document in tinkercad
- Select view TOP
- Switch to Orthographic view

*Always use Shift plus Right-click to move the workplane. Use the Mouse-wheel to zoom-in zoom-out.* 

#### Étape 2 - Designing the gear tooth

• Draw a rectangle (6x12) using the red BOX shape

Drag the red box in the center of the Workplane. Customize Length to 12 and Width to 6.

• Draw a roof shape

We are going to use the roof shape in order to obtain a triangle. Then click on the right arrow near the TOP writ. You'll find yourself in the RIGHT view. Rotate the green shape by 90 degrees and drag it near the red one. Go back to TOP view. Triangle dimension should be 6x12 and same height (Z) of the box.

Customize height of the triangle to 12 and the base to 6. Drag the green triangle on top of the rectangular.

Select the roof and the rectangular box. Align them to the HORIZONTAL CENTER. Align them to the top so their surface are on the same height.

Select the two shapes (if needed) and click the GROUP icon. Your shapes will be combined and united into one single shape.

Design a small EMPTY box that covers the height (Z) of the combined shape. We aim to cut the spike of the triangle in order to make it truncated.

Select the first complex shape and the empty box: the triangle will be truncated. (using GROUP command).

#### Now we have our tooth!

*Tip: when designing for lasercut the only important thing is the two dimensional shape. The thickness / height (Z dimension) of the objects is not important, e.g. could be 2 mm or even 5 cm.. The only requirement is that the thickness is the same for every shape that creates an object.* 

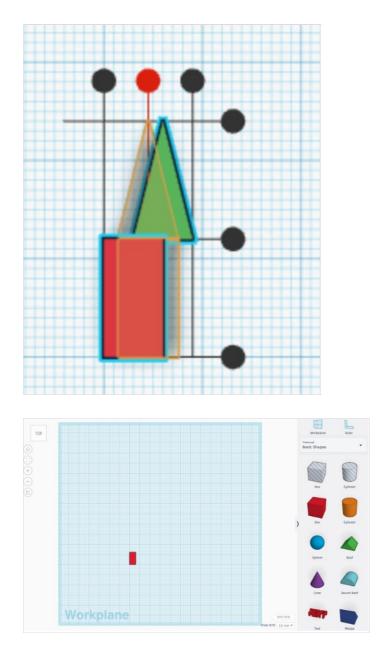

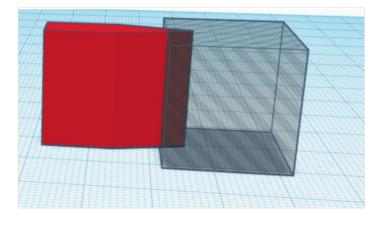

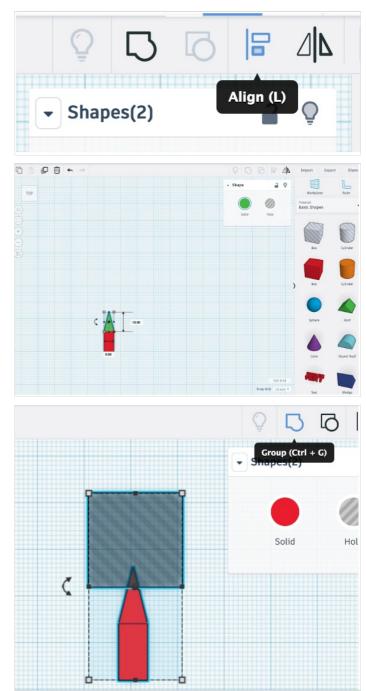

### Étape 3 - Designing the gears

• Design a CYLINDER with diameter 50 mm.

Use the largest number of sides in order to have a smooth circle.

Copy the tooth and place it near the cylinder and align it horizontally in the center. Place the tooth so that the (once) rectangle part is out of the cylinder for 3mm.

Copy the tooth and place it at the bottom of the cylinder, repeating the same process.

Select the teeth and the cylinder and align everything to the center (just to be sure).

Select the teeth and group them.

Select the teeth and press CTRL+D (or CMD+D on mac) and rotate with the mouse of 22,5 degrees.

Keep on pressing CTRL+D until the whole circle is covered. This function duplicates in array using the same degree of rotation of the first copy.

Make sure that the cylinder has the same height (Z) of the teeth.

Now select all and GROUP the shapes in order to create the first gear.

Repeat the actions creating a cylinder that is 3cm diameter.

(To copy just one tooth use the command ungroup a couple of times selecting the first gear. Be sure to group it again once the tooth has been copied).

#### This time the tooth should be rotated by 45°.

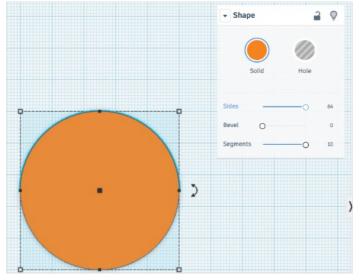

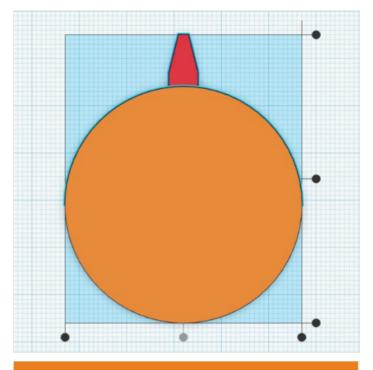

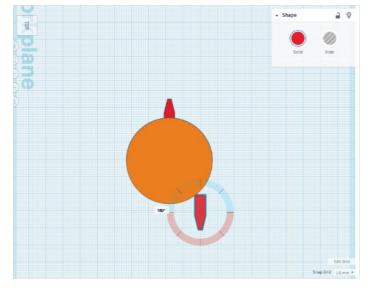

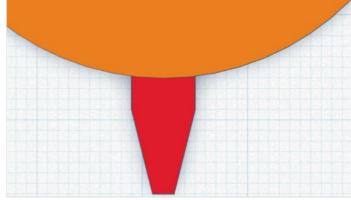

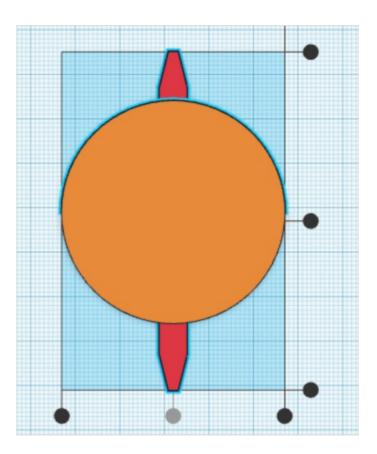

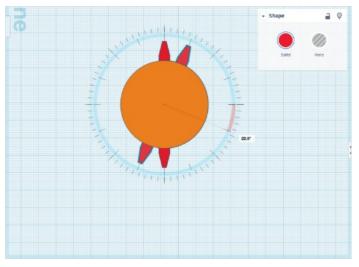

### Étape 4 - Designing the spirograph

 $\label{eq:create} Create the same thing using the external circle for our spirograph:$ 

Instead of the cylinder you can draw a TUBE shape. (suggested size for the tube: Radius: 90 Wall thickness: 10 Sides: maximum)

Teeth should be placed inside the ring.

Place a tooth in the horizontal center, make sure the rectangular part is out of approx. 3mm... repeat all of the steps as we did for the gears, but remember that now the teeth should be placed inside the ring.

Rotate the teeth by 10°.

To do this, move the cursor on the outer, smaller scale and move.

Create random holes in the two gears using the empty cylinder (displace the holes from the center in order to have better drawings). Holes can be 3mm diameter, just enough to use them with a pen or pencil.

You can add a circle / cylinder in a corner of the ring shape: this can function has an handle, to keep the spirograph in place while drawing.

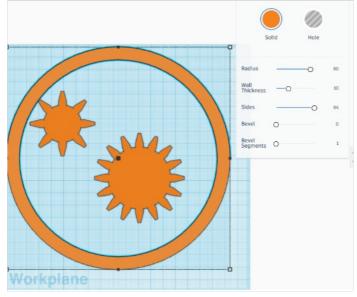

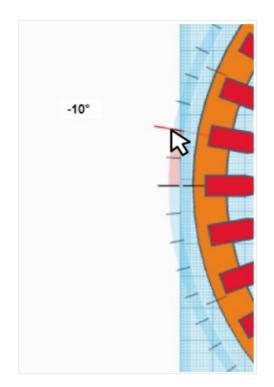

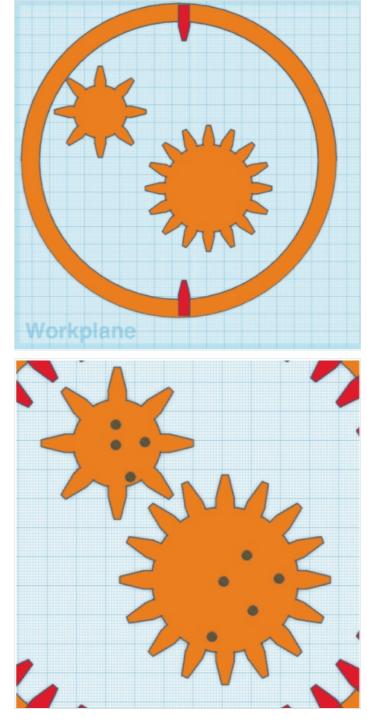

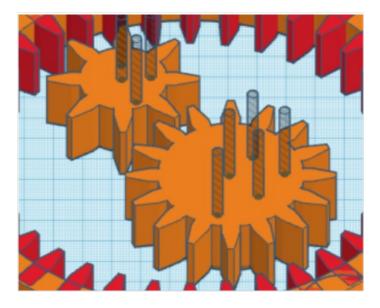

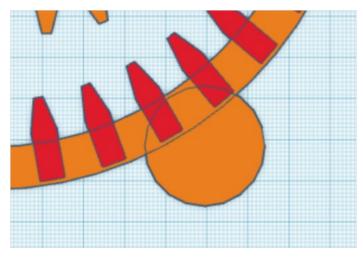

#### Étape 5 - Export the file as .svg format

Click on the EXPORT button on the top right corner of the Tinkercad interface. Download SVG For Lasercutting.

You now have files ready for laser cutting!

*Tip: if you don't own a laser cutter you can also 3D print your* spirograph. Just be sure that the height/thickness (Z dimension) of all of the object is coherent. For example 2 or 3mm.

|         | Download                                                  | 3D Print         | × |
|---------|-----------------------------------------------------------|------------------|---|
| Include | Everything in the de                                      | sign.            |   |
|         | <ul> <li>Selected shapes (yo something first.)</li> </ul> | u need to select |   |
| For 3D  | Print                                                     |                  |   |
|         | .OBJ                                                      | .STL             |   |
| For Las | sercutting                                                |                  |   |
|         | .SVG                                                      |                  |   |

#### Notes et références

This tutorial was produced as part of the FabEdu project, co-financed by the Erasmus + Programme of the European Union. Project number: 2017-1-FR02-KA205-012767

The content of this publication does not reflect the official opinion of the European Union. Responsibility for the information and views expressed therein lies entirely with the author(s).